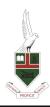

## **WAIMATE HIGH SCHOOL**

2021

## BYOD Chromebook Setup:

1. Take your Chromebook to Mrs Bailey in the Library and we will enrol your device into our Chromebook Management System and provide you with your username, email and password.

## BYOD Laptop/MacBook Setup:

- WiFi: Connect to WHS-BYOD using your school username and password. If connecting an iPhone make sure you click Trust when the certificate pops up. If connecting a android device (such as a Samsung phone) then you must use WHS-GUEST with password LearnToday
- 2. Need your Username and Password: see Mrs Bailey in the Library, or ask a teacher.
- 3. Accessing https site such as You Tube: you must install the N4L Secure Website inspection certificate.

To do this go to http://cert.n4l.co.nz/ and follow the instructions on the website.

- 4. Printing in the Chrome Browser: You can use Google Cloud printing to print when at school. To do this you must be logged into a Google Browser with your school email and password. If you use your Chrome Browser for your personal Gmail as well as your school account then we recommend you have 2 separate Chrome profiles.
- 5. Printing from programs and applications installed on your laptop: To print from an installed program on your laptop (for example Paint) you must install the Google Cloud Printer. Then when you select to print to the Google Cloud Printer a Chrome browser will pop up with the school printer listed and you can select a printer. To install, just search Google

listed and you can select a printer. To install, just search Google Cloud Printer and download and install.

- 6. **Office 365:** All students are assigned an Office365 account when they start at the school. To log into this go to www.offie.com and use your school email address and password. You can then download Office365 onto your device by clicking on the *Install Office* button on the left of the screen.
- 7. **Google Apps:** All students are assigned a Google Apps account when they start at the school. Access this from your Office365 portal, click on the Microsoft App launcher (9 dots on the left of the screen) and select Google Apps. If it is not showing then select all apps, find Google Apps then pin it to your launcher. Alternatively you can access Google Apps through the Chrome browser App launcher (9 dots on the right of the Chrome browser).

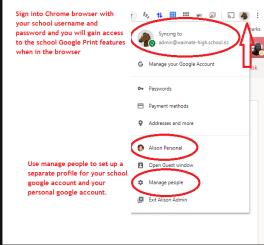

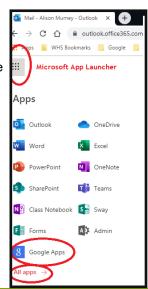